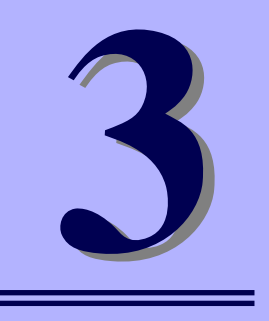

## **NEC Express5800シリーズ Express5800/i110Ra-1h**

# **システム設定の変更**

マザーボードの入力システムの設定方法について説明します。

本装置を導入したときやオプションの増設/取り外しをするときはここで説明する内容をよく 理解して、正しく設定してください。

#### [BIOSのセットアップ\(30ページ\)](#page-1-0)

本装置の基本入出力システムのセットアップをするためのユーティリティ 「SETUP」の使用方法と各種パラメータについて説明します。また、内蔵の CMOSに保存されたSETUPの設定値をクリアするジャンパピンの設定につい ても併せて説明します。

[割り込みライン\(55ページ\)](#page-26-0) マザーボードの割り込みの設定について説明しています。

# <span id="page-1-0"></span>**BIOSのセットアップ**

Basic Input Output System (BIOS) の設定方法について説明します。

本装置を導入したときやオプションの増設/取り外しをするときはここで説明する内容をよく 理解して、正しく設定してください。

## **システムBIOS (SETUP)**

SETUPはハードウェアの基本設定をするためのユーティリティツールです。このユーティリ ティは本体内のフラッシュメモリに標準でインストールされているため、専用のユーティリ ティなどがなくても実行できます。

SETUPで設定される内容は、出荷時に最も標準で最適な状態に設定していますのでほとんど の場合においてSETUPを使用する必要はありませんが、この後に説明するような場合など必 要に応じて使用してください。

- $m<sup>o</sup>$ SETUPの操作は、システム管理者(アドミニストレータ)が行ってく 重要ださい。
	- **SETUPでは、パスワードを設定することができます。パスワードには、** 「Supervisor」と「User」の2つのレベルがあります。「Supervisor」 レベルのパスワードでSETUPにアクセスした場合、すべての項目の変 更ができます。「Supervisor」のパスワードが設定されている場合、 「User」レベルのパスワードでは、設定内容を変更できる項目が限られ ます。
	- OS(オペレーティングシステム)をインストールする前にパスワード を設定しないでください。
	- ⓦ SETUPユーティリティは、最新のバージョンがインストールされてい ます。このため設定画面が本書で説明している内容と異なる場合があり ます。設定項目については、オンラインヘルプを参照するか、保守サー ビス会社に問い合わせてください。
	- SETUP起動した時にはExitメニューまたは<Esc>、<F10>キーで必 ず終了してください。SETUPを起動した状態でパワーオフ、リセット を行った場合にはSETUPの設定が正しく更新されないことがあります。

## 起 動

本体の電源をONにするとディスプレイ装置の画面に「NEC」ロゴと次のメッセージが画面下 に表示されます。

> Press TAB to show POST screen, F1 to enter SETUP, <F12> to enter Boot Menu

〈TAB〉キーを押すと、POST(Power On Self-Test)の実行内容が表示されます。 ここで<F1>キーを押すと、SETUPが起動してMainメニュー画面を表示します。

以前にSETUPを起動してパスワードを設定している場合は、パスワードを入力する画面が表 示されます。パスワードを入力してください。

Enter password[  $\qquad$  ]

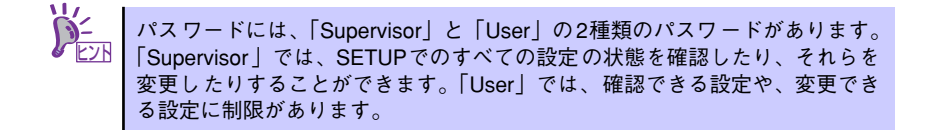

## キーと画面の説明

キーボード上の次のキーを使ってSETUPを操作します(キーの機能については、画面下にも 表示されています)。

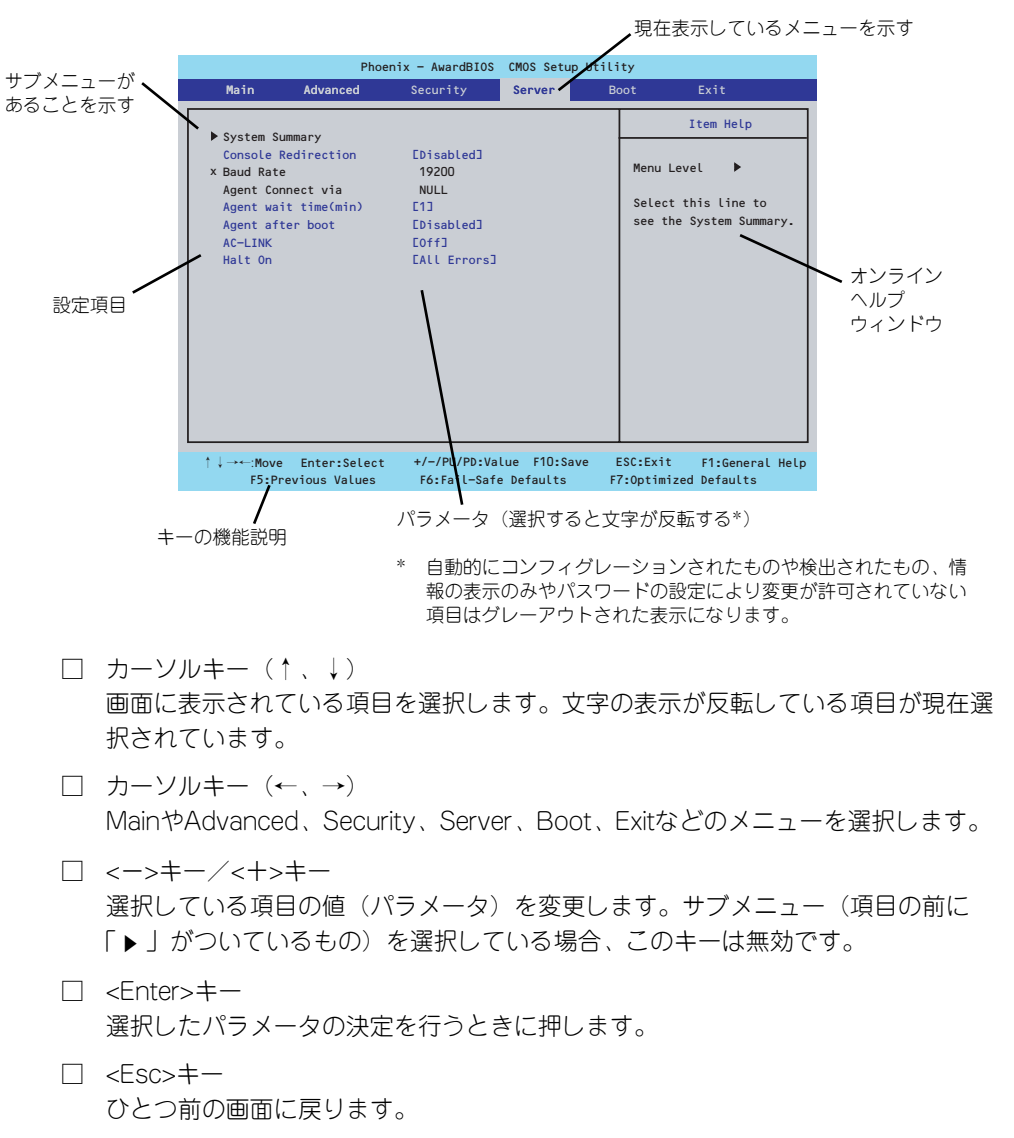

- □ <F7>キー 現在表示している項目のパラメータをデフォルトのパラメータに戻します(出荷時 のパラメータと異なる場合があります)。
- □ <F10>キー SETUPの設定内容を保存し、SETUPを終了します。

## 設定例

次にソフトウェアと連携した機能や、システムとして運用するときに必要となる機能の設定例 を示します。

#### 日付・時刻関連

「Main」→「Time」、「Date」

#### UPS関連

#### UPSと電源連動させる

- UPSから電源が供給されたら常に電源をONさせる 「Server」→「AC-Link」→「On」
- POWERスイッチを使ってOFFにしたときは、UPSから電源が供給されても電源を OFFのままにする 「Server」→「AC-Link」→「Former-Sts」
- UPSから電源が供給されても電源をOFFのままにする 「Server」→「AC-Link」→「Off」

#### 起動関連

#### 本体に接続している起動デバイスの順番を変える

「Boot」→起動順序を設定する

#### リモートウェイクアップ機能を利用する

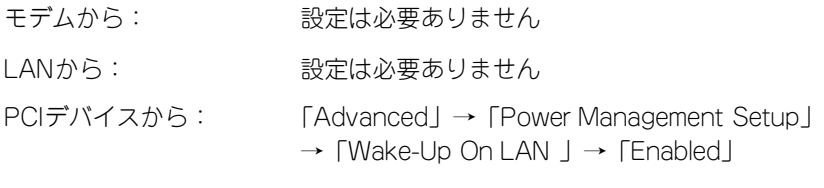

RTCのアラームから: 設定は必要ありません

#### HWコンソール端末から制御する

「Server」→「Console Redirection」→ それぞれの設定をする

#### キーボード関連

#### Numlockを設定する

「Advanced」→「Boot Up NumLock States」/「On」(有効) (default)/「Off」(無効)

#### セキュリティ関連

#### BIOSレベルでのパスワードを設定する

「Security」→「Set Supervisor Password」→ パスワードを入力する 管理者パスワード (Supervisor)、ユーザーパスワード (User) の順に設定します

#### 内蔵デバイス関連

#### 本装置内蔵のPCIデバイスに対する設定をする

「Advanced」→「Integrated Peripherals」→ それぞれのデバイスに対して設定をする

#### PCIボードが持つオプションROMの展開を許可する

「Advanced」→「Integrated Peripherals」→「Onboard Device」→「PCI Slot Device」 → 「Option ROM Control」→デバイスに対して設定をする

#### 設定内容のセーブ関連

#### BIOSの設定内容を保存する

「Exit」→「Save & Exit Setup」

#### 変更したBIOSの設定を破棄する

「Exit」→「Exit Without Saving」

#### BIOSの設定をデフォルトの設定に戻す(出荷時の設定とは異なる場合があります)

「Exit」→「Load Optimized Defaults」

## パラメータと説明

SETUPには大きく6種類のメニューがあります。

- Mainメニュー
- Advancedメニュー
- Securityメニュー
- Serverメニュー
- Bootメニュー
- Exitメニュー

このメニューの中からサブメニューを選択することによって、さらに詳細な機能の設定ができ ます。次に画面に表示されるメニュー別に設定できる機能やパラメータ、出荷時の設定を説明 をします。

#### **Main**

SETUPを起動すると、はじめにMainメニューが表示されます。項目の前に「▶」がついてい るメニューは、選択して<Enter>キーを押すとサブメニューが表示されます。

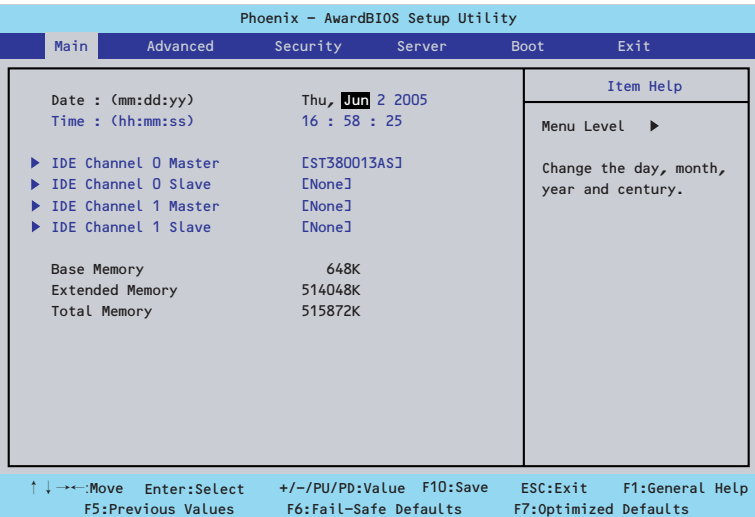

Mainメニューの画面上で設定できる項目とその機能を示します。

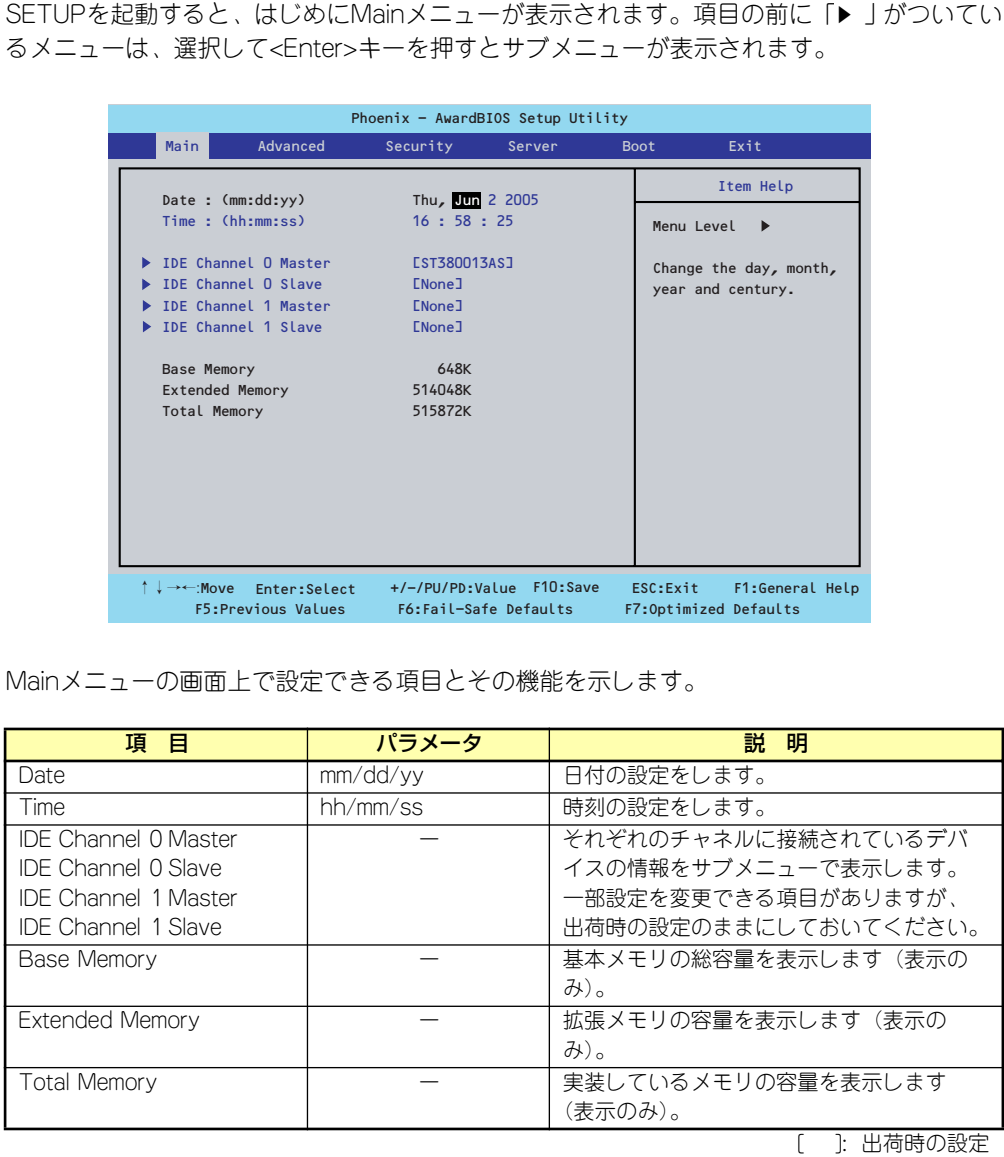

[ ]: 出荷時の設定

 $\blacksquare$ BIOSのパラメータで時刻や日付の設定が正しく設定されているか必ず確認し 重要てください。次の条件に当てはまる場合は、運用の前にシステム時計の確認・ 調整をしてください。

- 装置の輸送後
- 装置の保管後
- ⓦ 装置の動作を保証する環境条件(温度:10℃~35℃・湿度:20%~ 80%)から外れた条件下で休止状態にした後

システム時計は毎月1回程度の割合で確認してください。また、高い時刻の精 度を要求するようなシステムに組み込む場合は、タイムサーバ(NTPサーバ) などを利用して運用することをお勧めします。 システム時計を調整しても時間の経過と共に著しい遅れや進みが生じる場合 は、お買い求めの販売店、または保守サービス会社に保守を依頼してください。

## **Advanced**

カーソルを「Advanced」の位置に移動させると、Advancedメニューが表示されます。 項目の前に「▶」がついているメニューは、選択して<Enter>キーを押すとサブメニューが表 示されます。

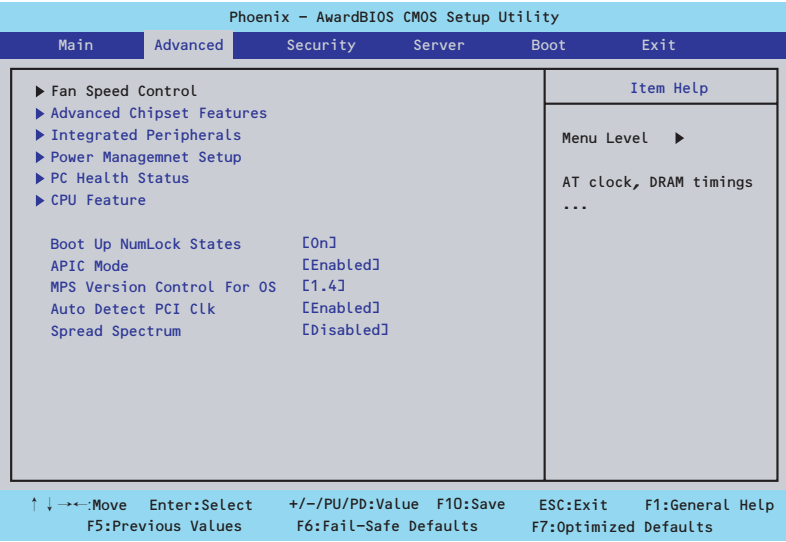

#### 項目については次の表を参照してください。

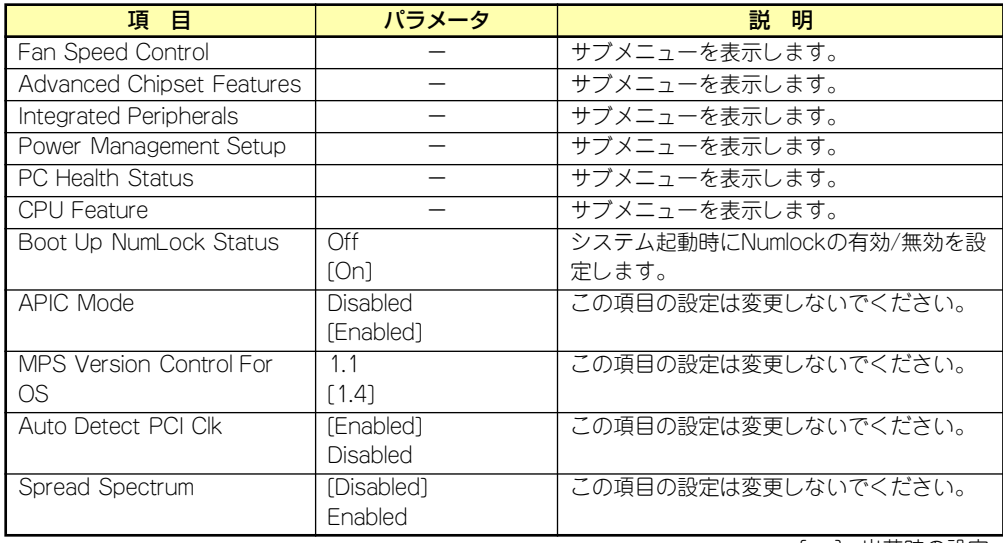

#### Fan Speed Controlサブメニュー

Advancedメニューで「Fan Speed Control」を選択すると、以下の画面が表示されます。

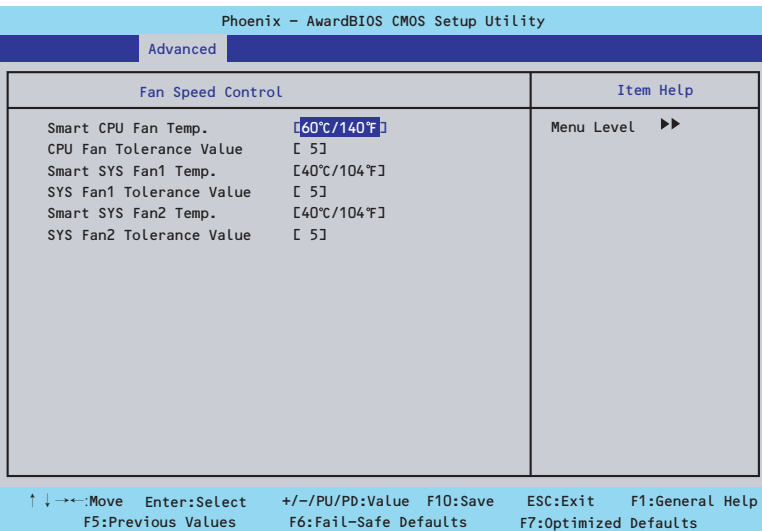

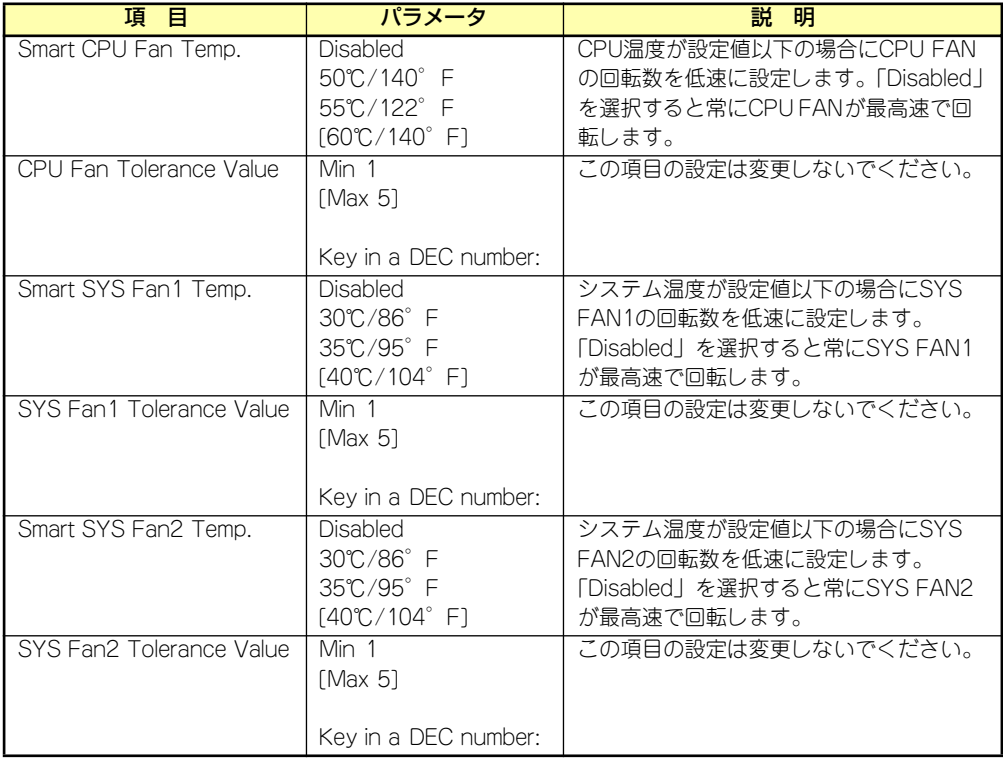

#### Advanced Chipset Featuresサブメニュー

Advancedメニューで「Advanced Chipset Features」を選択すると、以下の画面が表示され ます。

![](_page_10_Picture_236.jpeg)

![](_page_10_Picture_237.jpeg)

![](_page_11_Picture_33.jpeg)

#### Integrated Peripheralsサブメニュー

Advancedメニューで「Integrated Peripherals」を選択すると、以下の画面が表示されます。 項目の前に「▶」がついているメニューは、選択して<Enter>キーを押すとサブメニューが表 示されます。

![](_page_12_Picture_223.jpeg)

Advanced - Integrated Peripheralsメニューで「OnChip IDE Device」を選択すると以下の画 面が表示されます。

![](_page_12_Picture_224.jpeg)

![](_page_12_Picture_225.jpeg)

Advanced - Integrated Peripheralsメニューで「Onboard Device」を選択すると以下の画面 が表示されます。

![](_page_13_Picture_184.jpeg)

項目については次の表を参照してください。

![](_page_13_Picture_185.jpeg)

![](_page_14_Picture_111.jpeg)

Advanced - Integrated Peripheralsメニューで「SuperIO Device」を選択すると以下の画面 が表示されます。

### 項目については次の表を参照してください。

![](_page_14_Picture_112.jpeg)

#### Power Management Setupサブメニュー

Advancedメニューで「Power Management Setup」を選択すると、以下の画面が表示され ます。

| Phoenix - AwardBIOS CMOS Setup Utility |                                                                                                    |                                                                               |                                                       |
|----------------------------------------|----------------------------------------------------------------------------------------------------|-------------------------------------------------------------------------------|-------------------------------------------------------|
| <b>Advanced</b>                        |                                                                                                    |                                                                               |                                                       |
|                                        | Power Management Setup                                                                                                    |                                                                               | Item Help                                             |
|                                        | ACPI Function<br>Soft-Off by PWR-BTTN<br>Wake-Up On LAN<br>Resume by Alarm<br>x Date(of Month) Alarm<br>x Time(hh:mm:ss) Alarm 0:0:0 | <b>lEnabled</b><br>[Instant-Off]<br><b>EEnabled</b><br>[Disabled]<br>$\Omega$ | Menu Level<br>$\blacktriangleright$                   |
|                                        | ↑↓→←:Move Enter:Select<br>F5: Previous Values                                                                                        | +/-/PU/PD:Value F10:Save<br>F6:Fail-Safe Defaults                             | ESC: Exit<br>F1:General Help<br>F7:Optimized Defaults |

項目については次の表を参照してください。

![](_page_15_Picture_5.jpeg)

![](_page_15_Picture_185.jpeg)

#### PC Health Statusサブメニュー

Advancedメニューで「PC Health Status」を選択すると、以下の画面が表示されます。 (このメニューは表示のみで変更できません)

![](_page_16_Picture_187.jpeg)

![](_page_16_Picture_188.jpeg)

#### CPU Featureサブメニュー

Advancedメニューで「CPU Feature」を選択すると、以下の画面が表示されます。

![](_page_17_Picture_123.jpeg)

![](_page_17_Picture_124.jpeg)

## **Security**

カーソルを「Security」の位置に移動させると、Securityメニューが表示されます。

![](_page_18_Picture_148.jpeg)

Set Supervisor PasswordまたはSet User Passwordのどちらかで<Enter>キーを押すとパ スワードの登録/変更画面が表示されます。 ここでパスワードの設定を行います。

![](_page_18_Picture_149.jpeg)

![](_page_18_Picture_150.jpeg)

## **Server**

カーソルを「Server」の位置に移動させると、Serverメニューが表示されます。

![](_page_19_Picture_246.jpeg)

Serverメニューで設定できる項目とその機能を示します。 項目については次の表を参照してください。

![](_page_19_Picture_247.jpeg)

「AC-Link」の設定と本装置のAC電源がOFFになってから再度電源が供給されたときの動作を 次の表に示します。

![](_page_20_Picture_50.jpeg)

\* POWERスイッチを4秒以上押し続ける操作です。強制的に電源をOFFにします。

![](_page_20_Picture_4.jpeg)

無停電電源装置(UPS)を利用して自動運転を行う場合は「AC-LINK」の設定 重要 を [On] にしてください。

#### System Summaryサブメニュー

Serverメニューで「System Summary」を選択し、<Enter>キーを押すと、以下の画面が表示 されます。

(このメニューは表示のみで変更できません)

![](_page_21_Picture_155.jpeg)

![](_page_21_Picture_156.jpeg)

### **Boot**

カーソルを「Boot」の位置に移動させると、起動順位を設定するBootメニューが表示されま す。Bootメニューのそれぞれの項目を選択後、<Enter>キーを押してサブメニューを表示させ てから設定します。

![](_page_22_Picture_166.jpeg)

システムは起動時にこのメニューで設定した順番に機器をサーチし、起動ソフトウェアを見つ けるとそのソフトウェアで起動します。〈↑〉キー /〈↓〉キー、〈+〉キー /〈-〉キーでブー トデバイスの優先順位を変更できます。各機器の位置へ〈↑〉キー /〈↓〉キーで移動させ、 〈+〉キー /〈-〉キーで優先順位を変更できます。

#### Removable Device Priorityサブメニュー

システムに接続されているリムーバブルデバイスの中から起動させるデバイスを選択します。 <↑>キー /<↓>キーでデバイスを選択します。

![](_page_22_Picture_167.jpeg)

#### Hard Disk Boot Priorityサブメニュー

システムに接続されているハードディスクドライブの中から起動させるデバイスを選択しま す。

<↑>キー /<↓>キーでデバイスを選択します。

![](_page_22_Picture_168.jpeg)

### **Exit**

カーソルを「Exit」の位置に移動させると、Exitメニューが表示されます。

![](_page_23_Picture_153.jpeg)

このメニューの各オプションについて以下に説明します。

#### Load Fail-Safe Defaults

SETUPのすべての項目についてフェイルセーフ設定にするときに、この項目を選択します。 Load Fail-Safe Defaultsを選択すると、確認画面が表示されます。ここで、「Yes」を選択す るとフェイルセーフ設定になり、Exitメニューに戻ります。「No」を選択するとExitメニュー に戻ります。

#### Load Optimized Defaults

SETUPのすべての値をデフォルト値に戻したいときに、この項目を選択します。 Load Optimized Defaultsを選択すると、確認画面が表示されます。ここで、「Yes」を選択す るとSETUPのすべての値をデフォルト値に戻してExitメニューに戻ります。「No」を選択する とExitメニューに戻ります。

#### Save & Exit Setup

新たに選択した内容をCMOSメモリ(不揮発性メモリ)内に保存してSETUPを終わらせる時 に、この項目を選択します。Save &Exit Setupを選択すると、確認画面が表示されます。 ここで、「No」を選ぶと新たに選択した内容をCMOSメモリ(不揮発性メモリ)内に保存して SETUPを終了し、自動的にシステムを再起動します。

![](_page_23_Picture_11.jpeg)

#### Exit without Saving

新たに選択した内容をCMOSメモリ (不揮発性メモリ) 内に保存しないでSETUPを終わらせ たい時に、この項目を選択します。ここで、「No」を選択すると、変更した内容をCMOSメモ リ内に保存しないでSETUPを終了し、自動的にシステムを再起動します。

## **CMOSメモリ・パスワードのクリア**

本装置が持つセットアップユーティリティ「SETUP」では、本装置内部のデータを第三者か ら保護するために独自のパスワードを設定することができます。

万一、パスワードを忘れてしまったときなどは、ここで説明する方法でパスワードをクリアす ることができます。

また、本装置のCMOSメモリに保存されている内容のクリアも同時に行います。

![](_page_24_Picture_5.jpeg)

パスワード/CMOSメモリのクリアはマザーボード上のコンフィグレーションジャンパスイッ チを操作して行います。ジャンパスイッチは下図の位置にあります。

![](_page_24_Figure_7.jpeg)

![](_page_24_Figure_8.jpeg)

![](_page_25_Figure_1.jpeg)

- 1. 80ページを参照して準備をする。
- 2. 本体をラックから引き出す(22ページ参照)。
- 3. トップカバーを取り外す(82ページ参照)。
- 4. クリアしたい機能のジャンパスイッチの位置を確認する。
- 5. ジャンパスイッチの設定を変更する。

前ページの図を参照してください。

- 6. 5秒ほど待って元の位置に戻す。
- 7. 取り外した部品を元に組み立てる。
- 8. 電源コードを接続して本体の電源をONにする。
- 9. <F1>キーを押してBIOS SETUPユーティリティを起動し、Exitメニューから 「Load Optimized Defaults」を実行する。

# <span id="page-26-0"></span>**割り込みライン**

割り込みラインは、出荷時に次のように割り当てられています。オプションを増設するときな どに参考にしてください。

![](_page_26_Picture_59.jpeg)

メ モ